# 神戸市の「ふるさと納税」で 須磨学園の応援をお願いします!

神戸市では、ふるさと納税の寄附金の使い道を寄付者が8つのテーマから自由に指定することができます。そ のため、自分が納めた税金を自分が希望する用途に使用することができます。その8つのテーマのうちの1つが 「子ども・学校」というテーマで、そのなかに「私立高校を選んで応援していただけます!」という項目がありま す。そして、須磨学園はそのうちの1校として応援対象となっています。もし本校が皆様からの応援をいただけ たら、益々の教育環境の充実や、スポーツ・文化活動の行事等に活用していく所存です。

# -ふるさと納税とは-

ふるさと納税とは、自分の選んだ自治体・使途への"寄附"になりますが、一定の手続きを行うことで、寄附額 分だけ所得税や住民税の還付・控除が受けられます。つまり、税金の支払先や使途を納税者が自ら選んで納税す る制度になります。ふるさと納税制度の趣旨は、納税者が税の使われ方を考えるきっかけを与え、税に対する意 識を高めることを目的の 1 つとしています。なお、ふるさと納税額のうち 2,000 円分は税額控除されないため、 実質的に 2,000 円の負担が生じます。

# -神戸市のふるさと納税を使って須磨学園を応援するまでの手順-

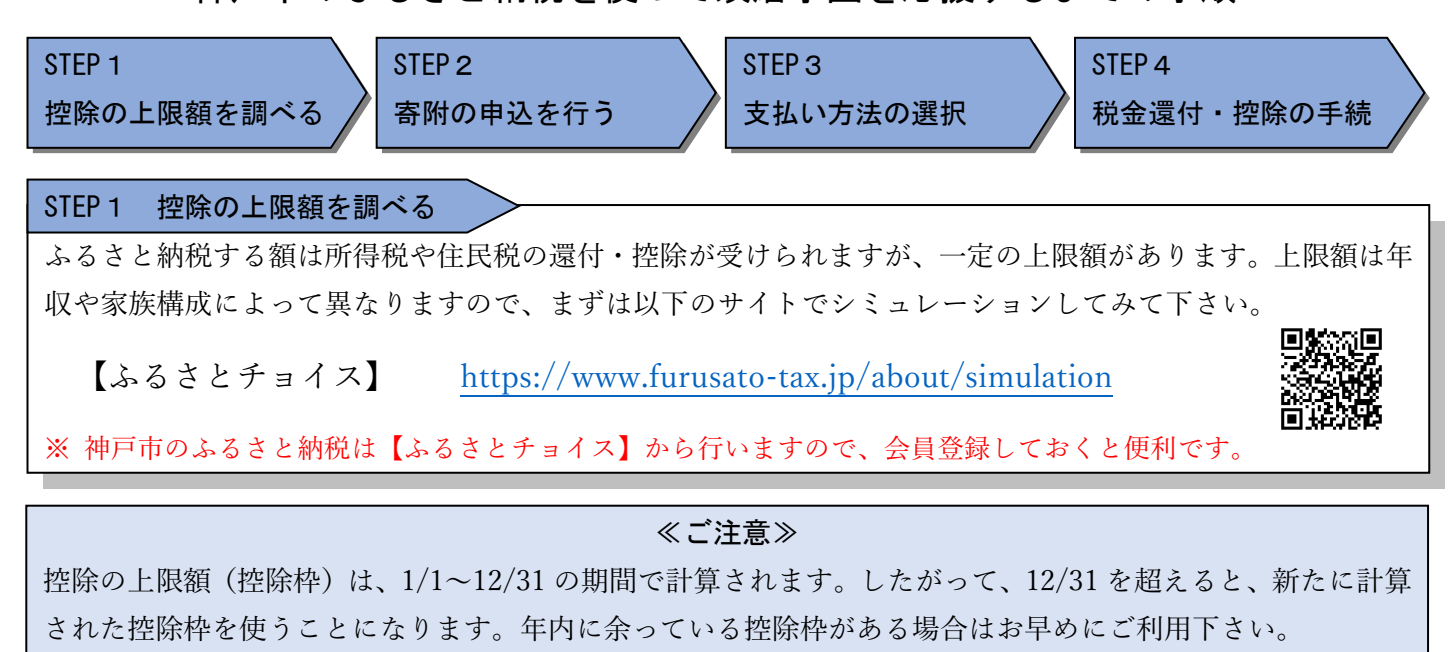

## STEP2 寄附の申込を行う

インターネットまたは書面郵送でのお申し込みが必要です。

まずは以下の神戸市のサイトにアクセスしていただき、インターネットまたは郵送でのお申し込みにお進み下 さい。

【神戸市ふるさと納税】 <https://www.furusato-tax.jp/city/product/28100>

<インターネットでお申し込みされる場合>

※ 手続の詳細は 3~4ページで説明しています。

<郵送でお申し込みされる場合>

上記ページ内の「お申し込み方法」の箇所に「寄附申込書」があります。そちらをプリントアウトし、必要 事項を記入し、郵送・FAX いずれかの方法により神戸市行財政局税制課までお申込みください。

#### STEP3 支払い方法の選択

インターネットでお申し込みされる場合は、クレジットカート払いか、金融機関払いかを選択できます。 他方、郵送でお申し込みされる場合は金融機関払いのみとなります。

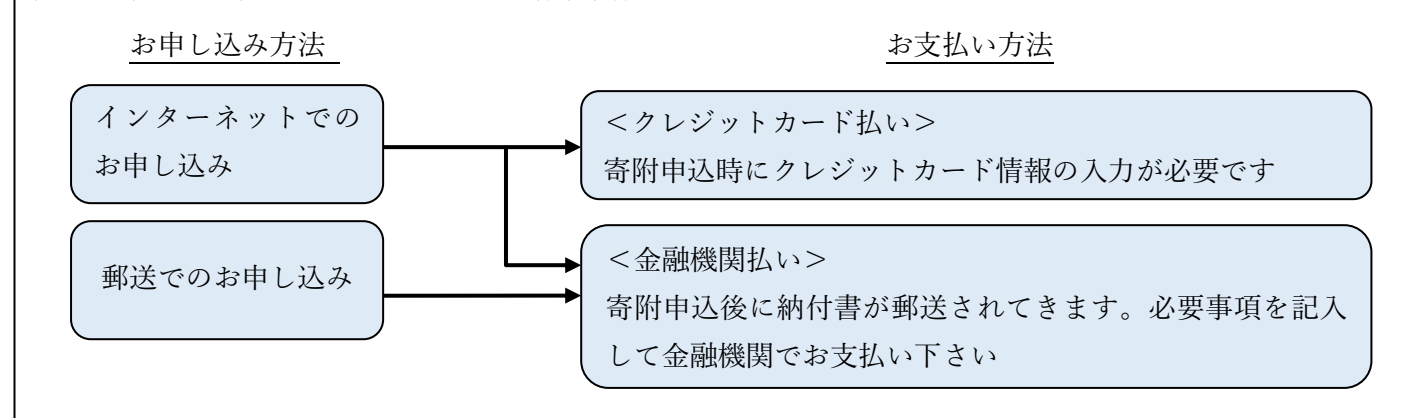

#### STEP4 税金還付・控除の手続

ふるさと納税した額は所得税から還付または住民税の控除が受けられますが、以下のいずれかの手続が必要で す。ご不明点がありましたらご相談下さい。

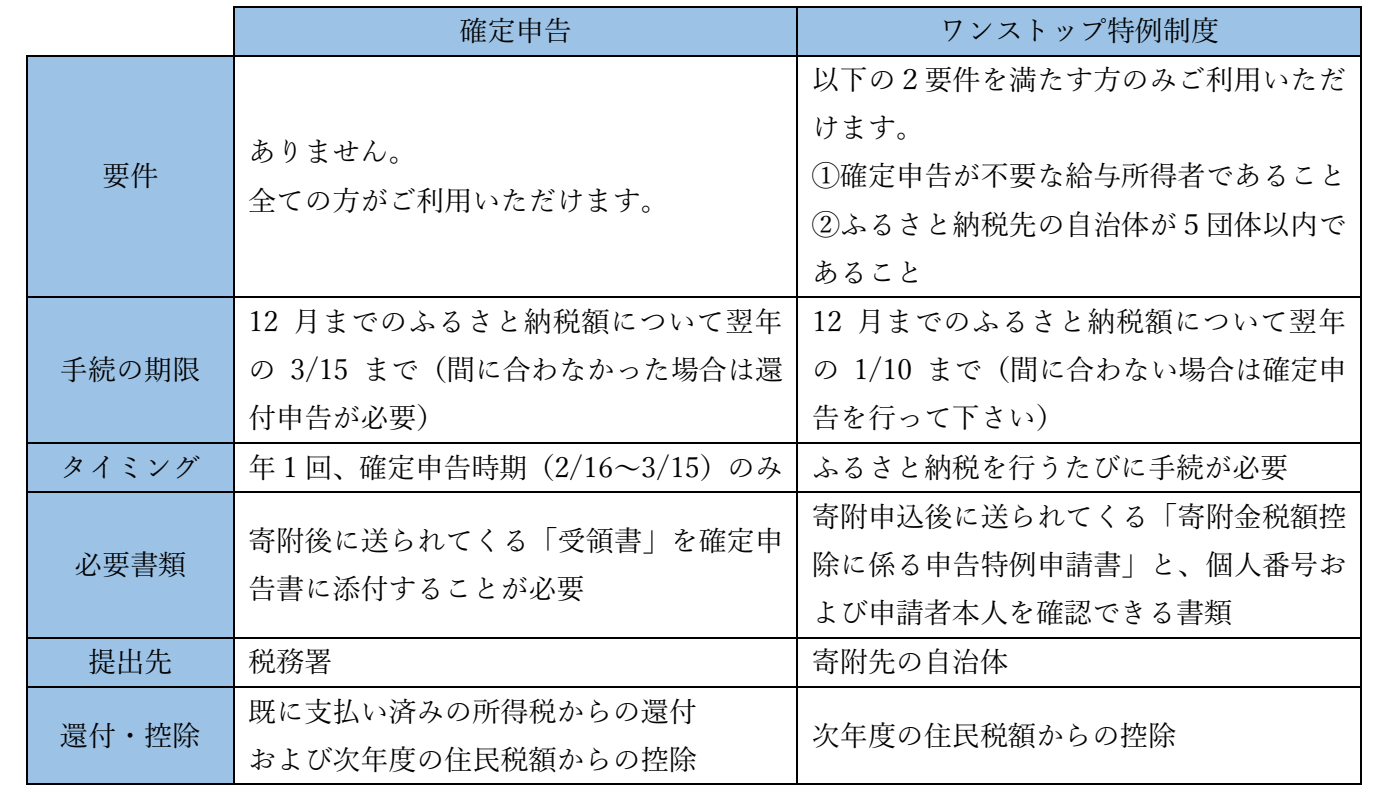

# ≪ご注意≫

「私立高校を選んで応援していただけます!」は神戸市からの返礼品の対象外となっています。 神戸市には返礼品の対象となる使い途もたくさんありますし、また、別の自治体でも返礼品は多数ございま す。控除上限内であれば 1 年間(1 月から 12 月の 1 年間)で何ヶ所に寄附しても実質的な負担金は年間 2,000 円になりますので、須磨学園以外にも、神戸市の他の使途や他の自治体への寄附をしていただけましたら、実 質的な負担額 2,000 円を超える返礼品を受領することも可能です。是非ご活用下さい。

なお、寄附のお申し込み時に「学校への情報提供」に同意していただいた方のご氏名等は、神戸市から本校 に情報提供されます。お礼状の発送等をさせていただきますので、ぜひ情報提供へのご同意をお願いします。

# -インターネットでお申し込みされる場合の手続-

│STEP2 寄附の申込を行う >の手続詳細です。

このお手続きの前に、控除額の上限のシミュレーションを行って、控除額の上限を把握しておいてください。

## ① 「神戸市ふるさと納税の公式ページ」

Google などの検索エンジンから、「神戸市ふるさと納税 公式サイト」と入力し、公式サイトを訪れて下さい。

 $\Omega$ 

神戸市ふるさと納税 公式サイト

(公式サイトのアドレス:<https://furusato-kobe.city.kobe.lg.jp/>)

### ② 「寄付を申し込む」

公式ページ中央または右上に「寄付を申 し込む」というボタンがあるのでクリック してください。

すると、先ほど上限額を計算した「ふる さとチョイス」というページが開きます。 ページの上部にある「ログイン|会員登 録」をクリックしてください。

※ログイン状態の場合は、「マイページ |ログアウト」と表示されます。その場合 は、③を飛ばして④へ進んでください。

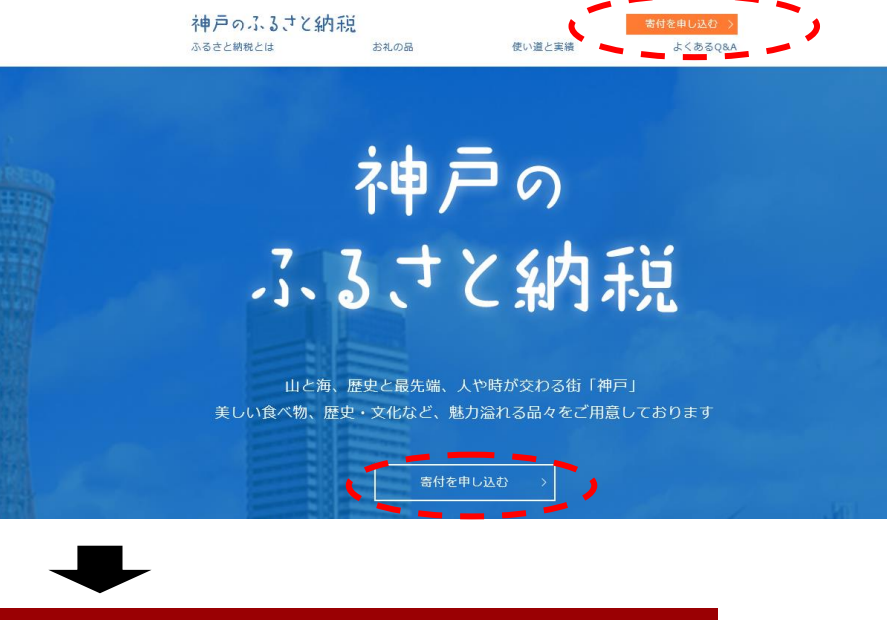

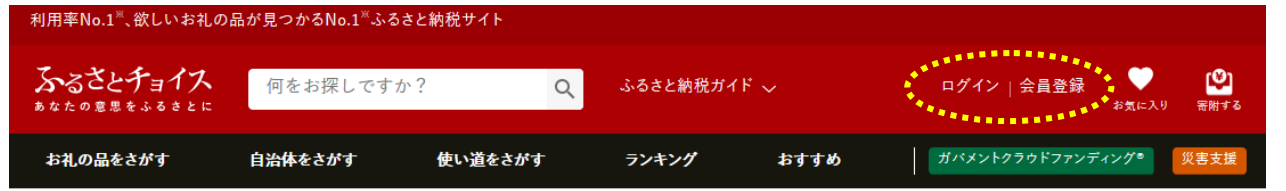

# ③ 会員登録またはログイン

既に会員登録されている方は ID とパスワードを入力してログインしてください。まだの方は必要事項を入力 して会員登録してください。

# ④ 寄付を申し込む

ログイン後のトップページ 右上から、「寄付する」をクリ ックし、「自治体をさがす」か ら兵庫県→神戸市を選択して ください。

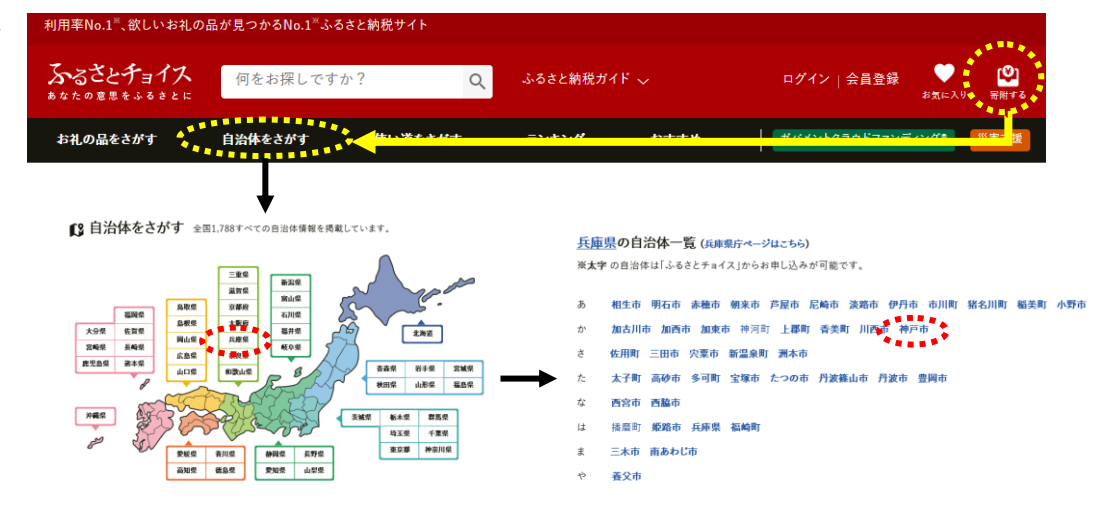

2019/12/2

# ⑤ 画面左側にある『「お礼の品」不要の寄附をする』をクリック

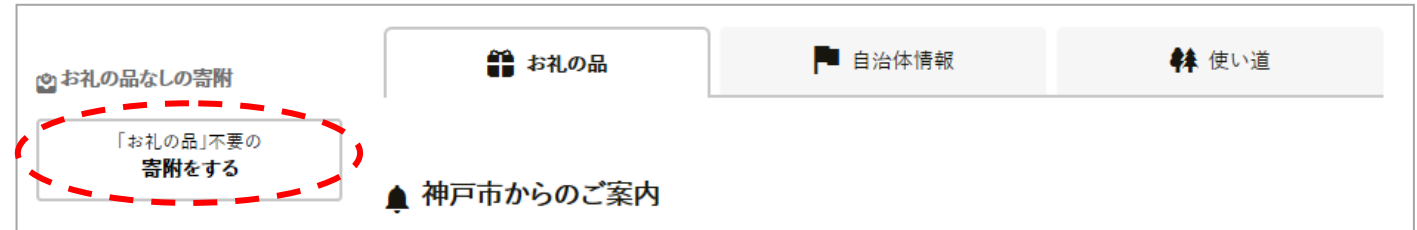

### ⑥ 寄附金額の入力

この申込ページからはお礼の品が選べ ませんが、「私立学校の応援」の場合はも ともと返礼品がありませんので、金額入 力してお進み下さい。

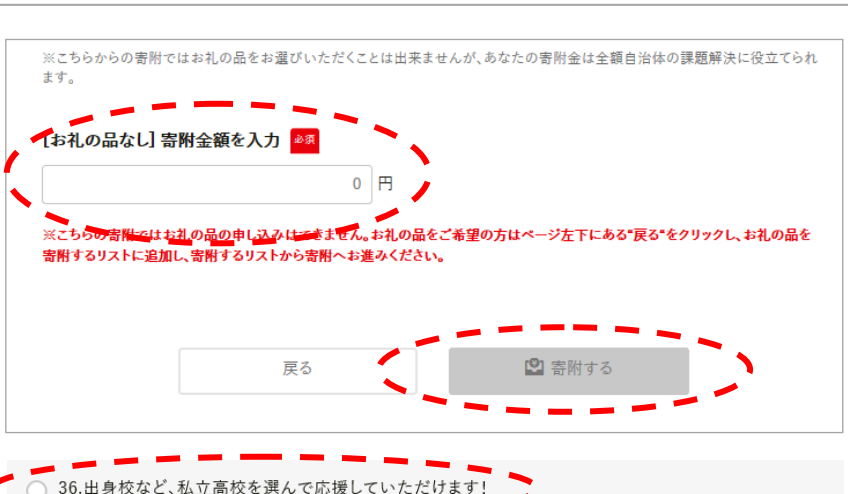

### ⑦ 寄附金の使い道の選択

「36.出身校など、私立学校を選んで 応援していただけます!」を選択し、一 番下の「必要情報の入力へ進む」をクリ ックして下さい。

なお、学校名(須磨学園)の指定はこ の後の手続きで行います。

# をご記入ください。 , Tijte

神戸市内の私立高校を選んで応援していただけます。 ★申込時に、自治体からのアンケート欄にて、応援したい学校名 対象校一覧は下記URIをご確認ください。 http://www.city.kobe.lg.jp/life/support/tax/furusato\_tsuk aimichi/private\_school.html

※毎年2月、3月は寄附金募集を停止いたします。

# ⑧ 住所等の必要情報を入力し、次へ進んで下さい。

## ⑨ 申込オプションの設定で学校名を入力して下さい。

「自治体からのアンケート」の箇所 に以下の入力欄があります。

ここで学校名を指定できますので、 学校名に「須磨学園高等学校」と入力 して下さい。

また、学校への情報提供の可否で 「同意する」を選んでいただいた方へ は、須磨学園からお礼状の発送をさせ ていただく予定です。

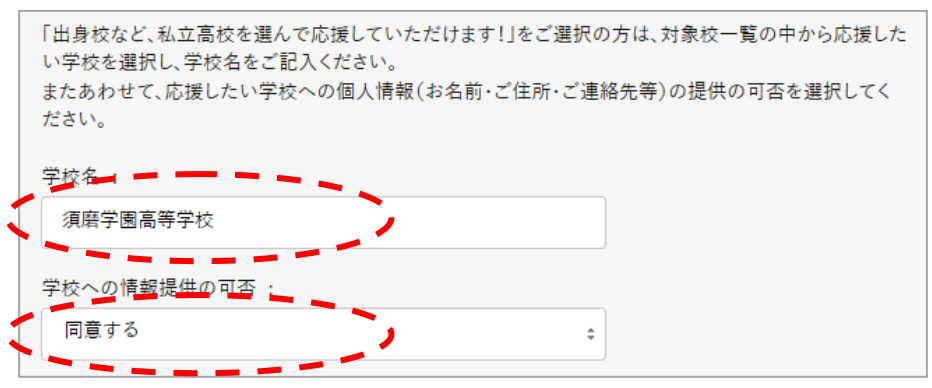

⑩ 申込内容を確認し、申込を確定させ、お支払い画面へと進んで下さい。

## ⑪ お支払い情報を入力して、お支払いを確定させて下さい。(クレジットカード決済の場合)

ご不明な点などがございましたら下記まで御連絡下さい。 【お問い合わせ先】学校法人 須磨学園 ☎078-732-1968(担当:総務部 100 周年事業推進委員会)